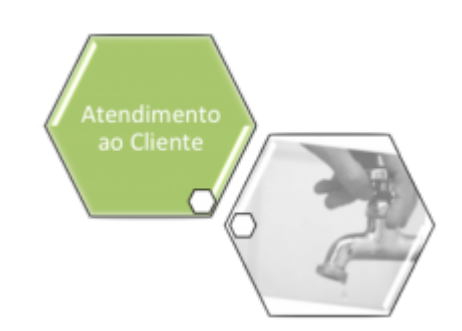

## **Atualizar Município**

Esta tela faz parte do processo de **[Manter Município](https://www.gsan.com.br/doku.php?id=ajuda:manter_municipio)** e permite que você atualize as informações do município. É possível acessá-la via **Menu de Sistema**, no caminho: **[GSAN](https://www.gsan.com.br/doku.php?id=ajuda:pagina_inicial) > [Cadastro](https://www.gsan.com.br/doku.php?id=ajuda:cadastro) > [Geográfico](https://www.gsan.com.br/doku.php?id=ajuda:geografico) > [Manter Município](https://www.gsan.com.br/doku.php?id=ajuda:manter_municipio)**.

Feito isso, a tela **[Filtrar Município](https://www.gsan.com.br/doku.php?id=ajuda:filtrar_municipio)** é visualizada. Depois de efetuar o filtro, clique no link do campo **Descrição** da tela **[Manter Município](https://www.gsan.com.br/doku.php?id=ajuda:manter_municipio)**. Em seguida, a tela de atualização abaixo é acessada:

### **Observação**

**Informamos que os dados exibidos nas telas a seguir são fictícios, e não retratam informações de clientes.**

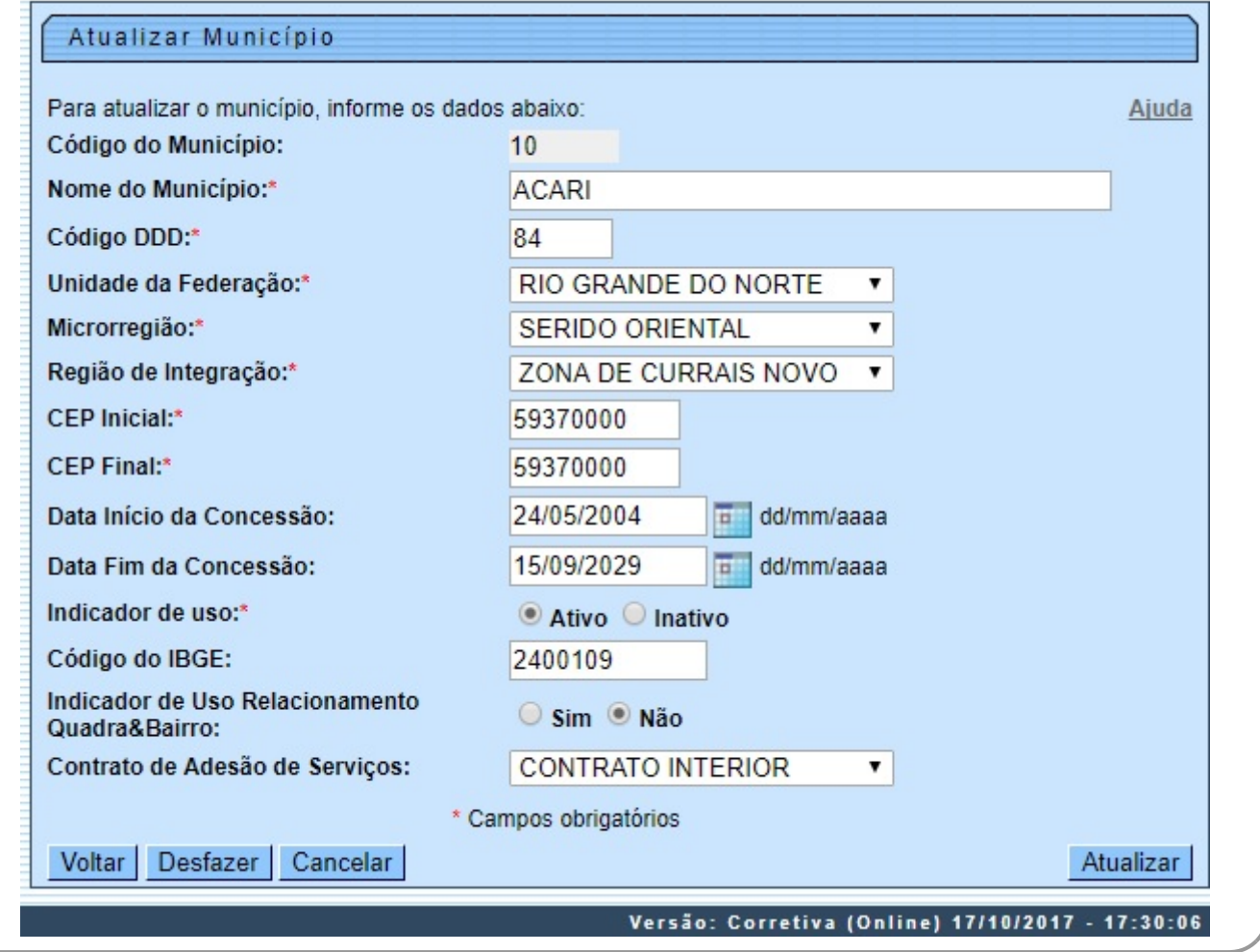

O campo **Código do Município** não pode ser alterado, porque corresponde à chave de identificação do município. Caso esta identificação esteja errada, pode ser por dois motivos: •

Você selecionou o município errado para alteração; neste caso, retorne à tela anterior ou para a tela de filtro, para selecionar o município correto.

A identificação, de fato, não deve existir. Neste caso, exclua este município e incluia outro com a codificação correta.

O sistema apresenta os campos do município preenchidos com as informações existentes no banco de dados. Efetue as alterações que desejar e clique no botão Atualizar para solicitar ao sistema a atualização das informações na base de dados.

## **Tela de Sucesso**

A tela de sucesso será apresentada após clicar no botão Atualizar e não houver nenhuma inconsistência no conteúdo dos campos da tela.

O sistema apresentará a mensagem abaixo, quando a atualização do município tiver sido realizada com sucesso:

•

•

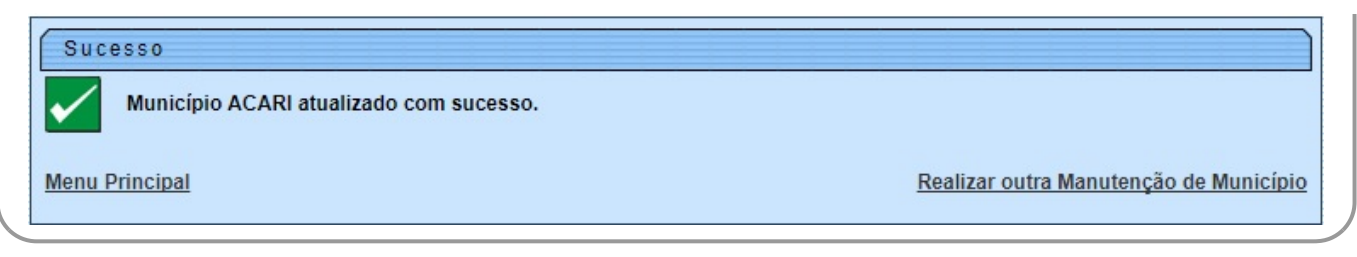

O sistema apresentará duas opções após a atualização do município. Escolha a opção desejada clicando em algum dos links existentes na tela de sucesso:

• Menu Principal: Para voltar à tela principal.

Realizar outra Manutenção de Município: Para efetuar a atualização de outro município.

### **Preenchimento dos campos**

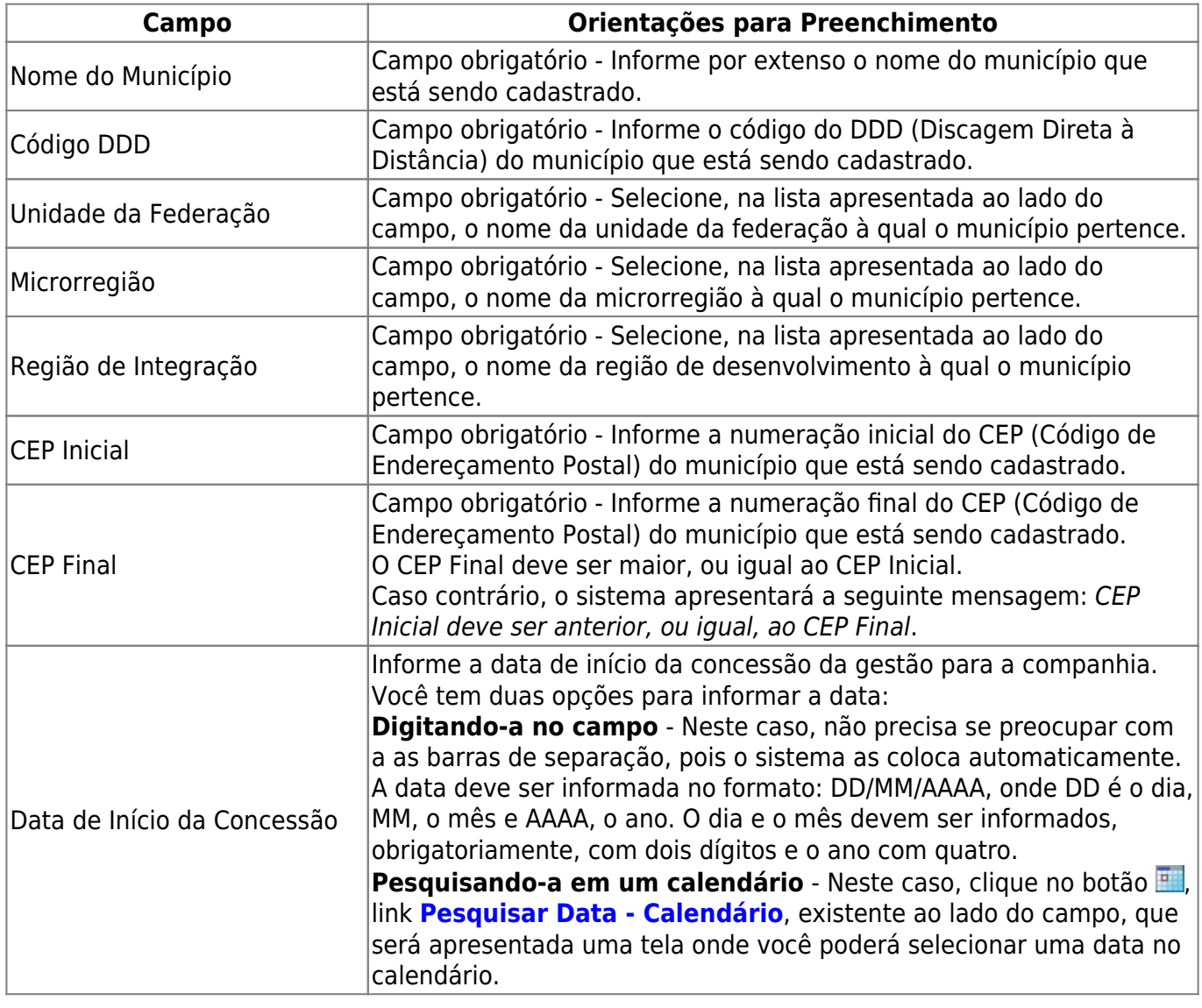

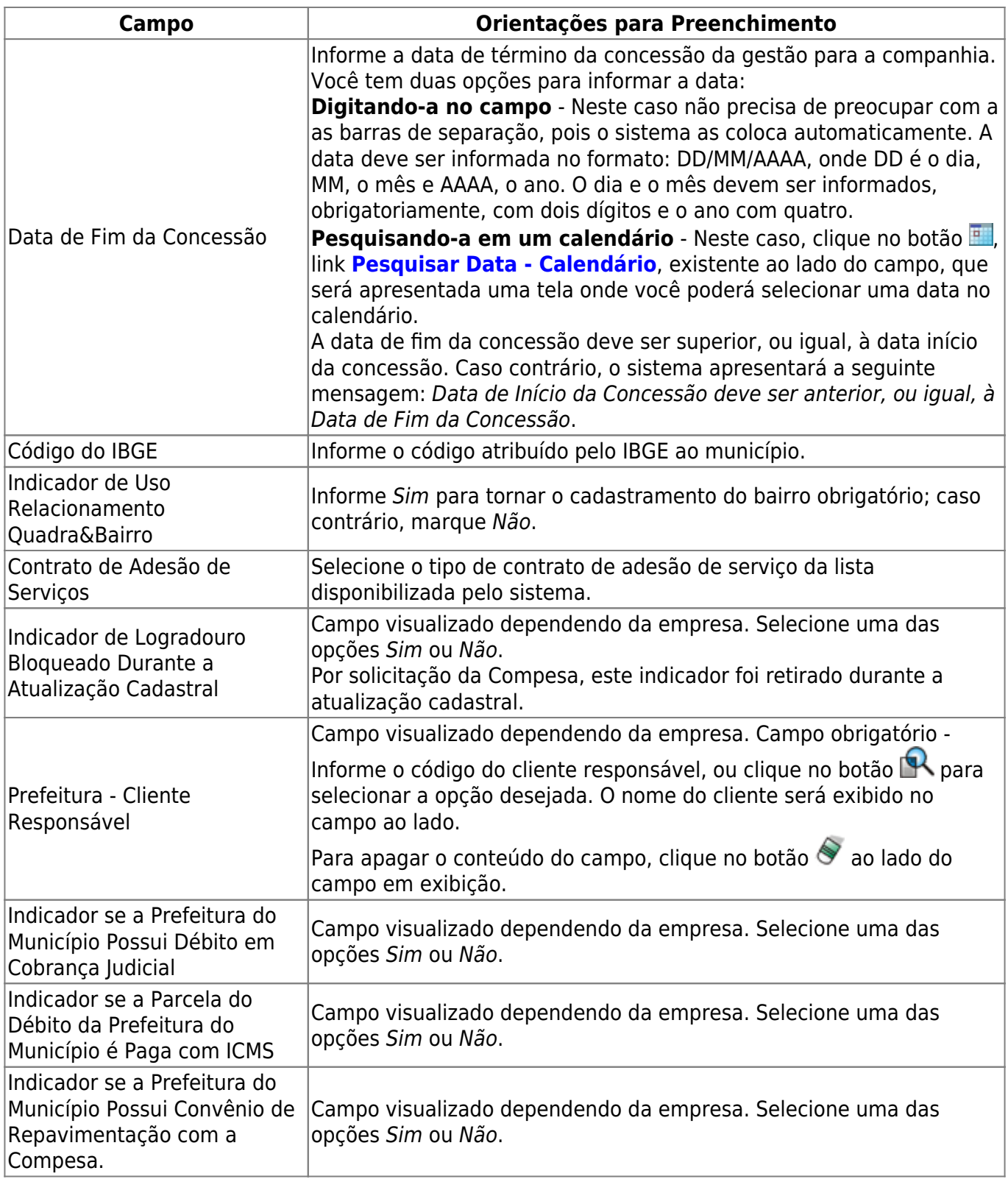

# **Funcionalidade dos botões**

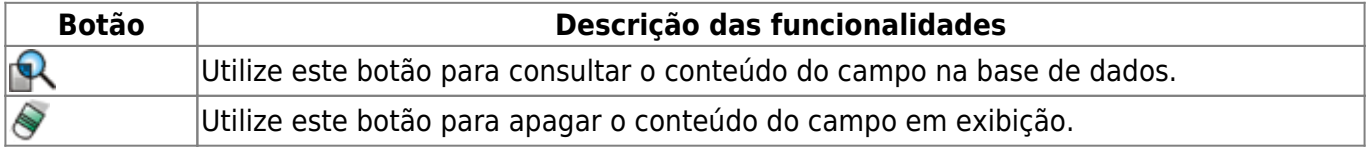

 $\pmb{\times}$ 

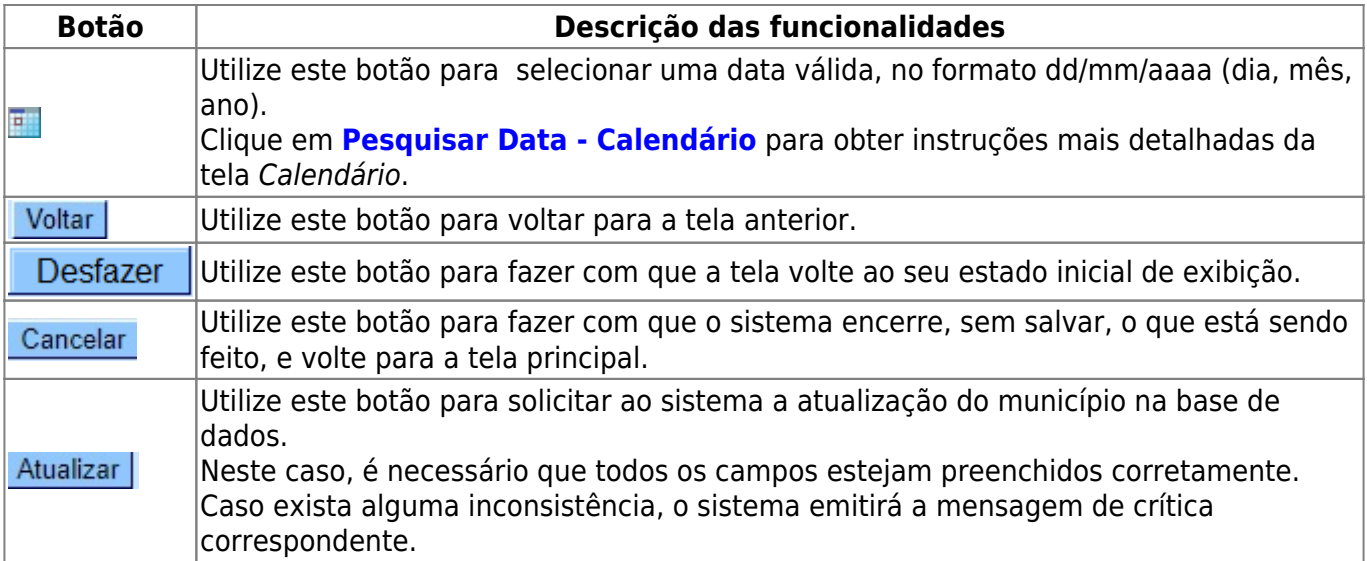

### **Referências**

#### **[Manter Município](https://www.gsan.com.br/doku.php?id=postgres:cadastro:uc0005)**

### **Termos Principais**

#### **[Município](https://www.gsan.com.br/doku.php?id=ajuda:geografico)**

Clique **[aqui](https://www.gsan.com.br/doku.php?id=ajuda)** para retornar ao Menu Principal do GSAN.

From: <https://www.gsan.com.br/>- **Base de Conhecimento de Gestão Comercial de Saneamento**

Permanent link: **[https://www.gsan.com.br/doku.php?id=ajuda:atualizar\\_municipio](https://www.gsan.com.br/doku.php?id=ajuda:atualizar_municipio)**

Last update: **18/10/2017 19:56**